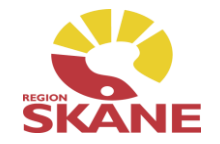

# **E-förskrivning Handelsvaror Melior 218**

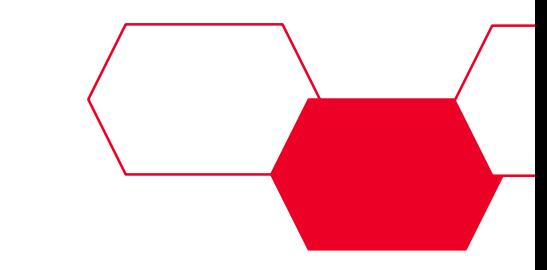

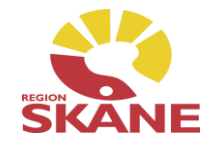

#### Lista handelsvaror är uppdelad i Hjälpmedel o livsmedel

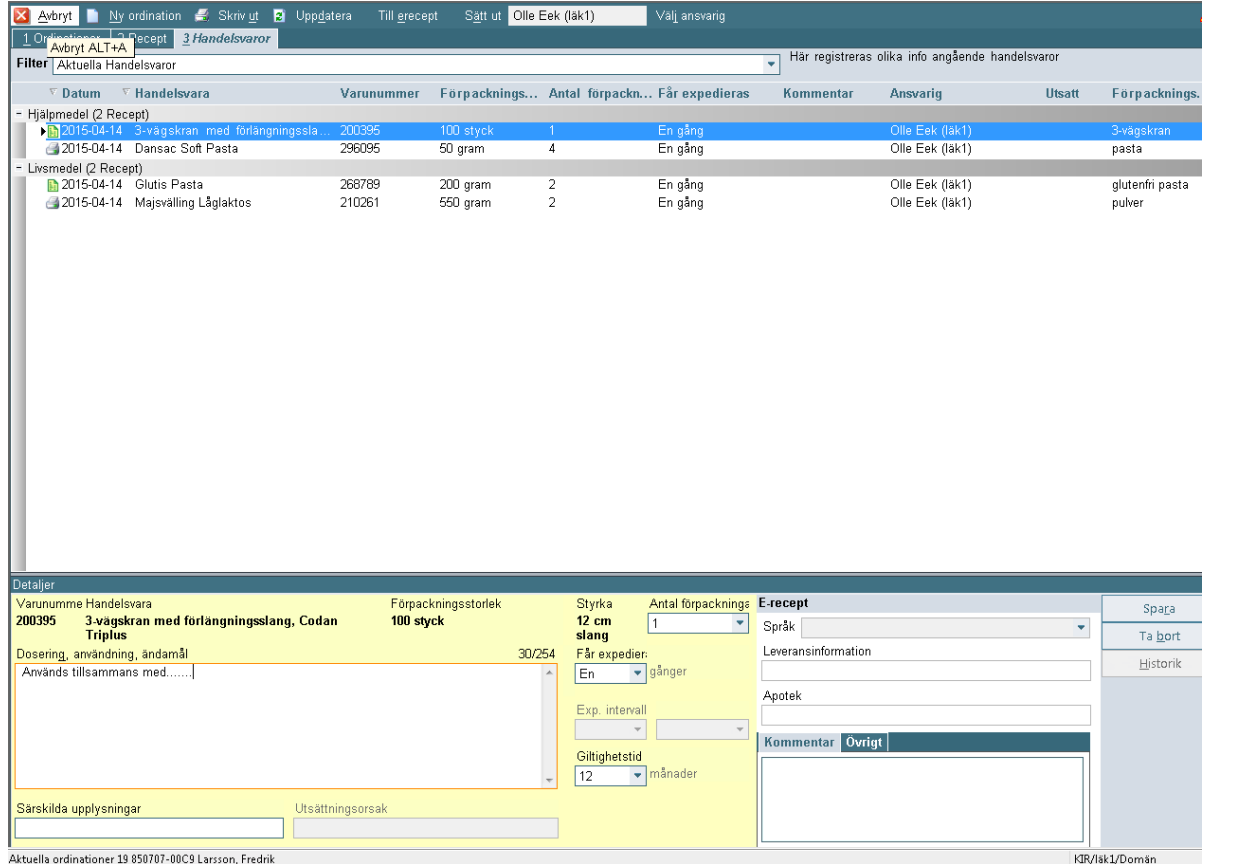

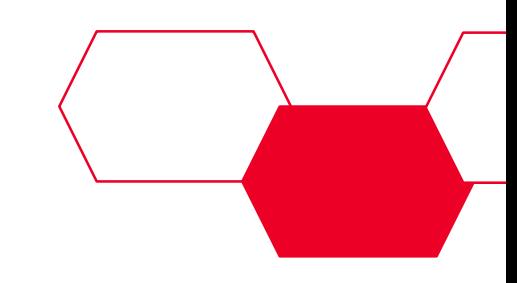

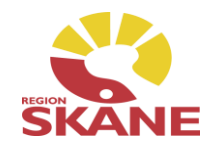

De hjälpmedels- och livsmedelsanvisningar som skapats i i tidigare (före Melior 218) Melior version flyttas över till fliken "Handelsvaror" men kan inte ändras, skrivas ut, skickas eller tas bort. Däremot kan de som är utskrivna i tidigare version förnyas.

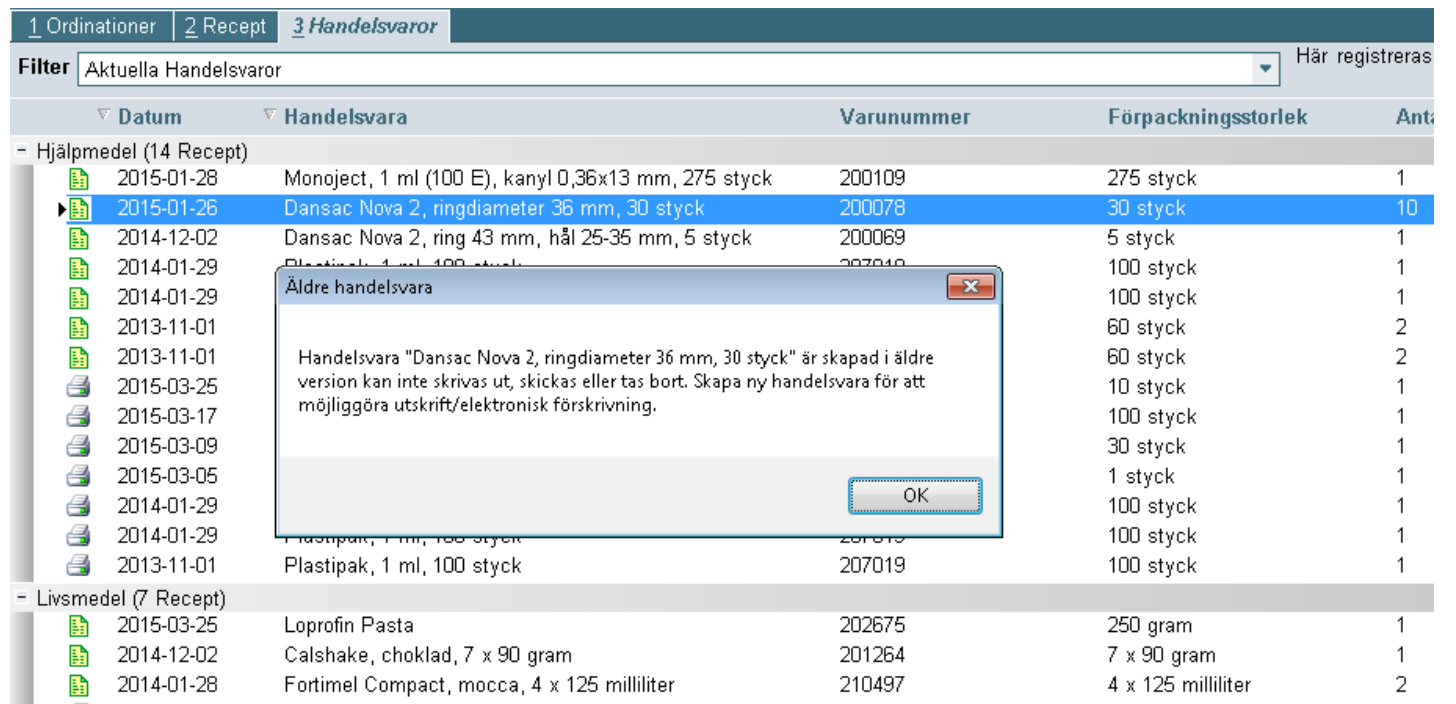

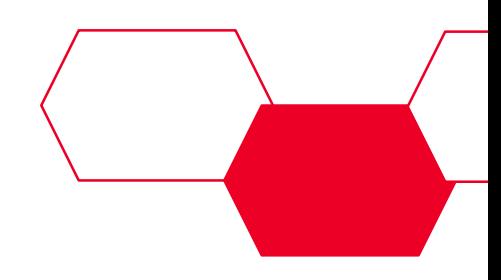

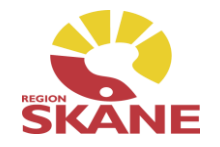

Vid ny ordination startar sökning efter att tre tecken skrivits in. Ju fler tecken som skrivs ju mer precis blir sökningen.

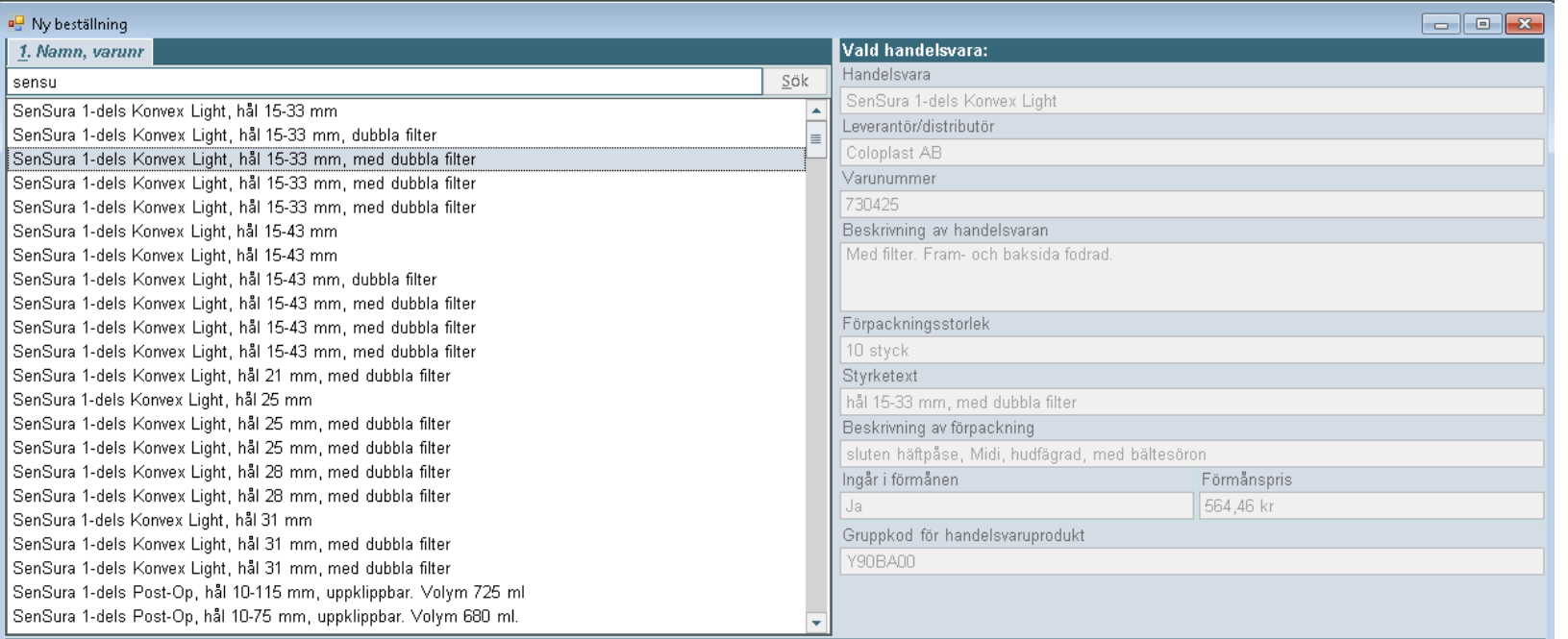

 $\underline{\mathsf{O}}\mathsf{k}$ Avbryt

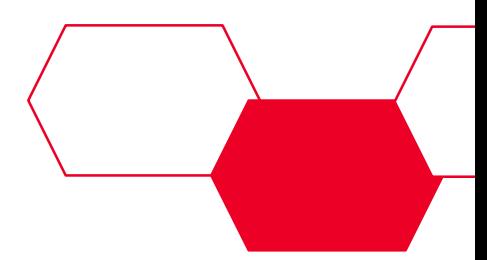

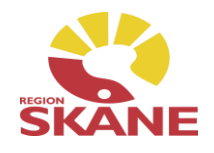

Efter att ha markerat handelsvara och valt "Skriv ut" i menyn visas en dialog där kompletterande information för blanketten skall fyllas i

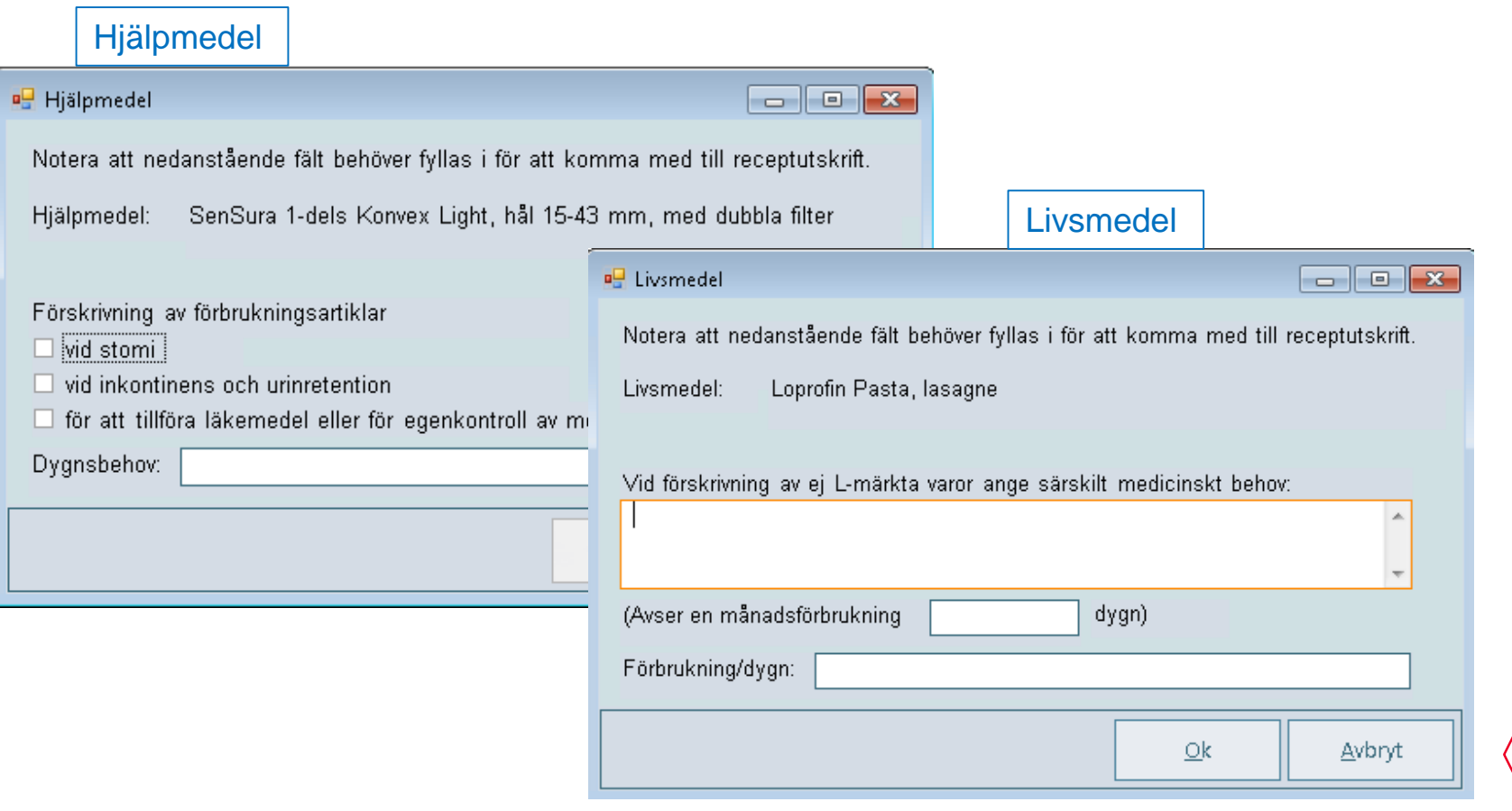

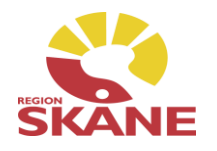

I detaljer minskas fältet "Dosering, användning, ändamål" vid utskrift och ett nytt fält "Specifik utskriftsinformation" visas

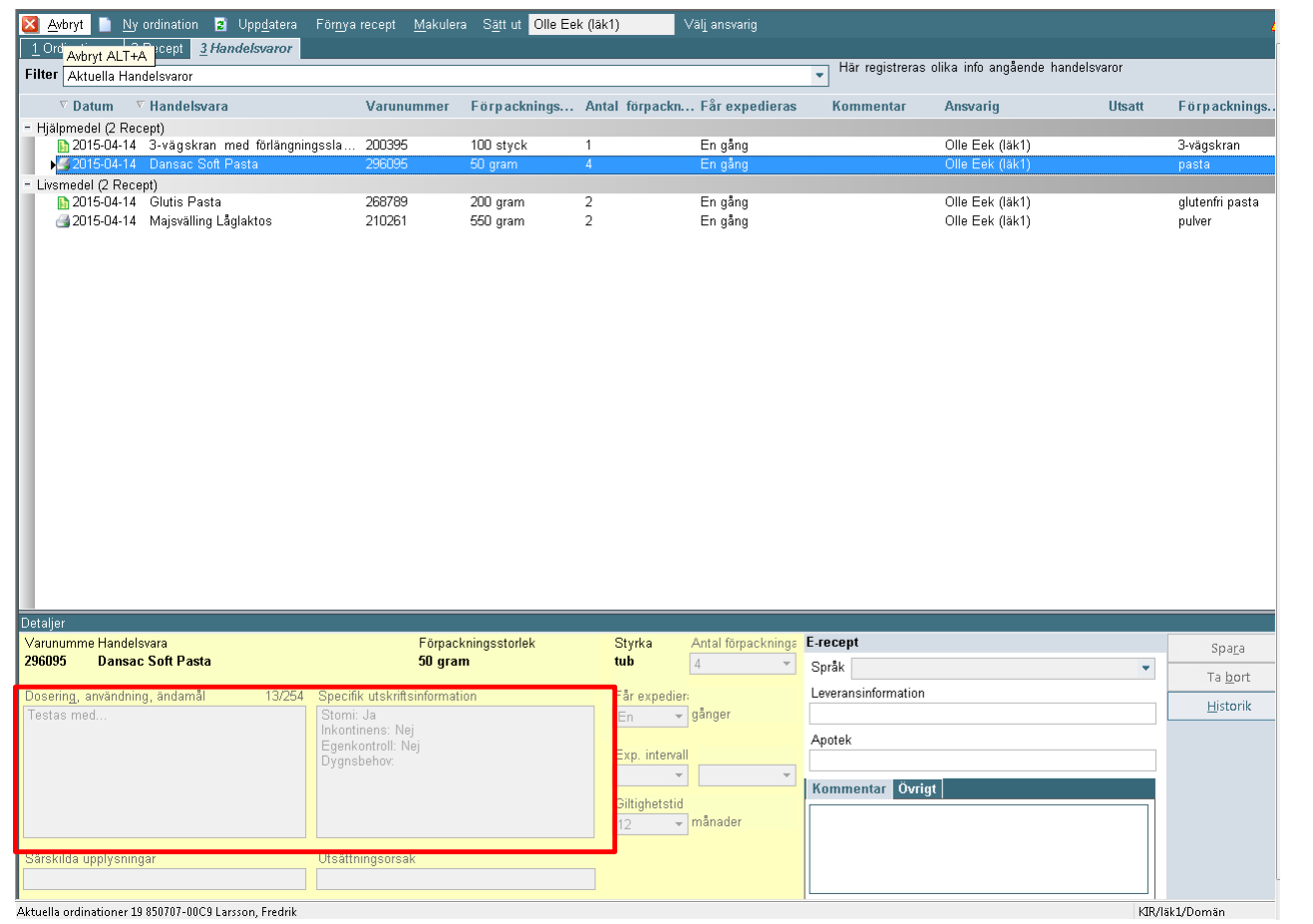

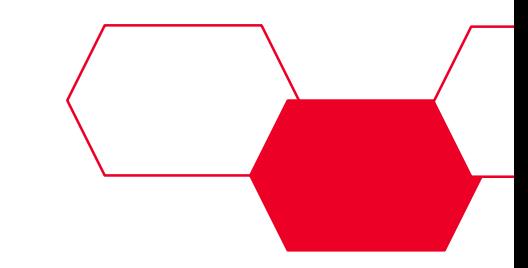

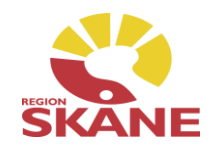

Efter att ha markerat handelsvara och valt "Till e-recept" i menyn visas dialogen "Välj apotek". Här väljs apotek och eventuellt språk samt möjlighet att fylla i leveransinformation.

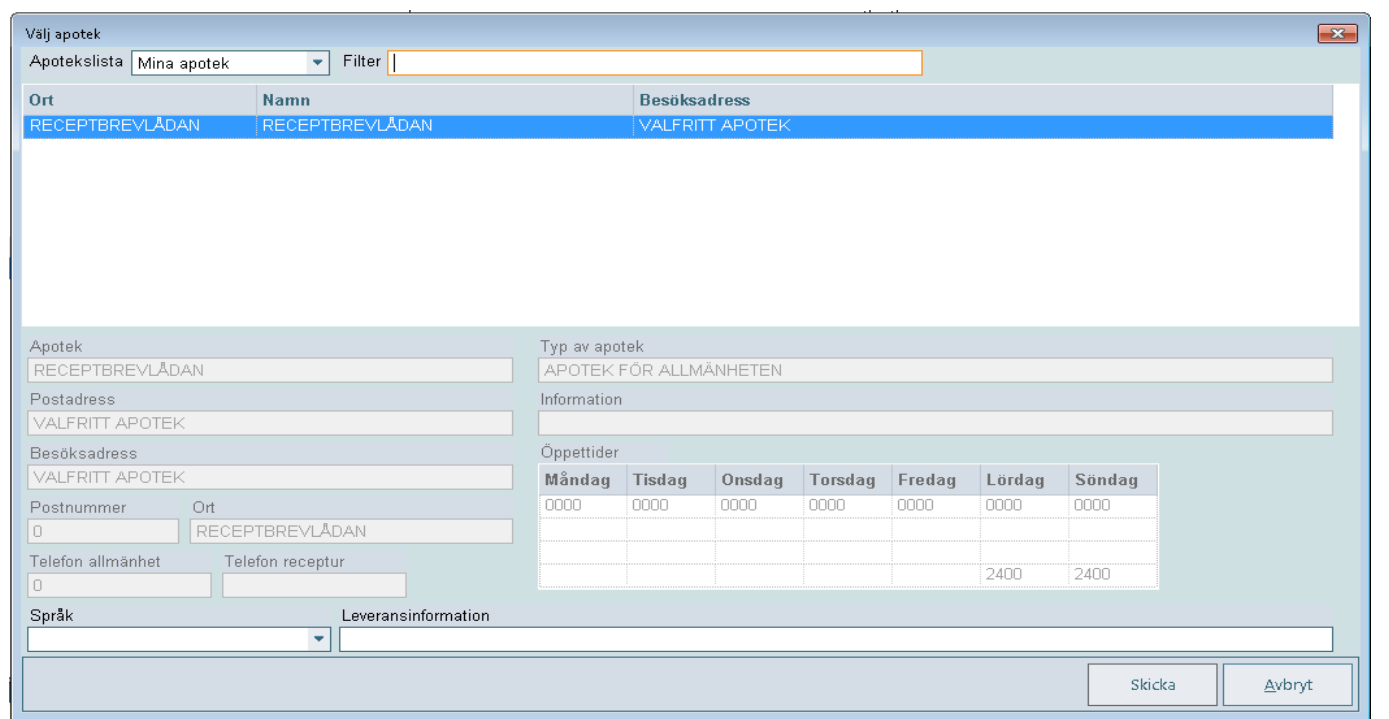

När förskrivningen är skickad visas länk i dokumentationsdelen, precis som för e-recept.

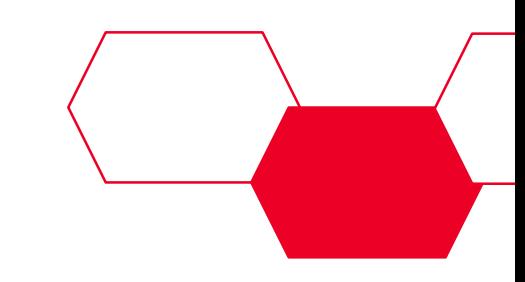

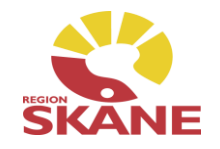

Vid val av apotek är det möjligt att fritextsöka i alla tre kolumnerna

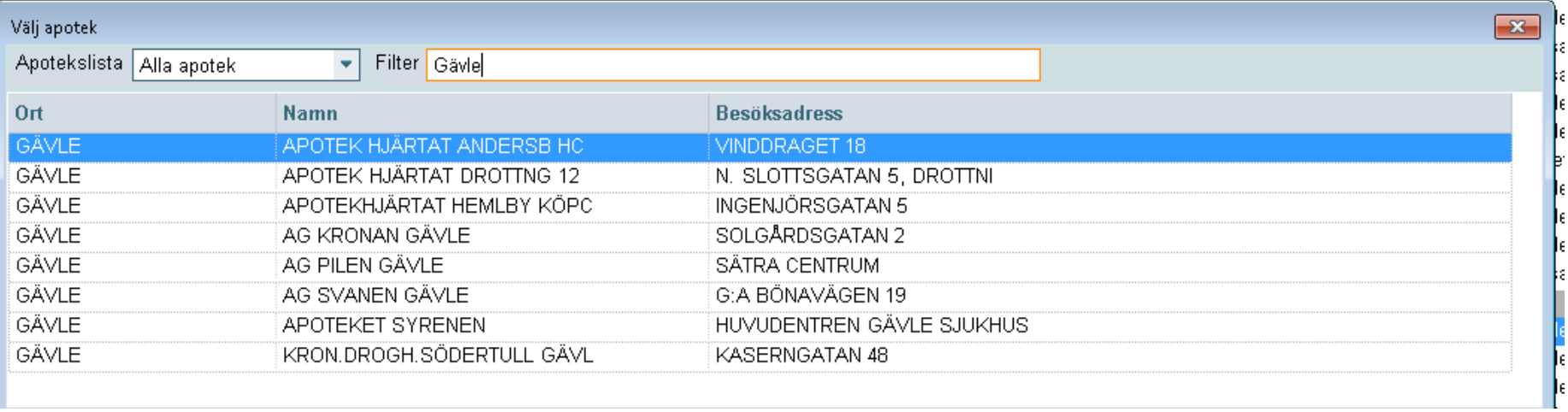

#### Procenttecken används på samma sätt som i övriga Melior

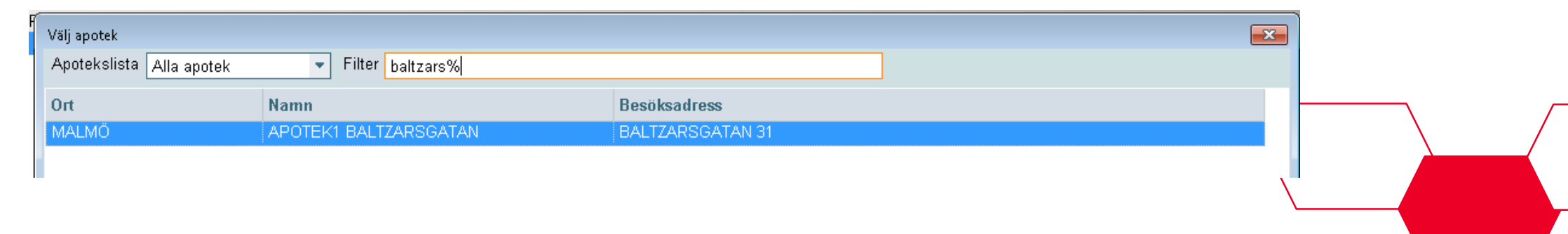

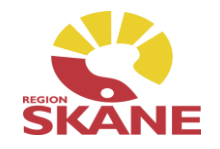

### Handelsvara som tas bort hamnar i filtret "Borttagna handelsvaror"

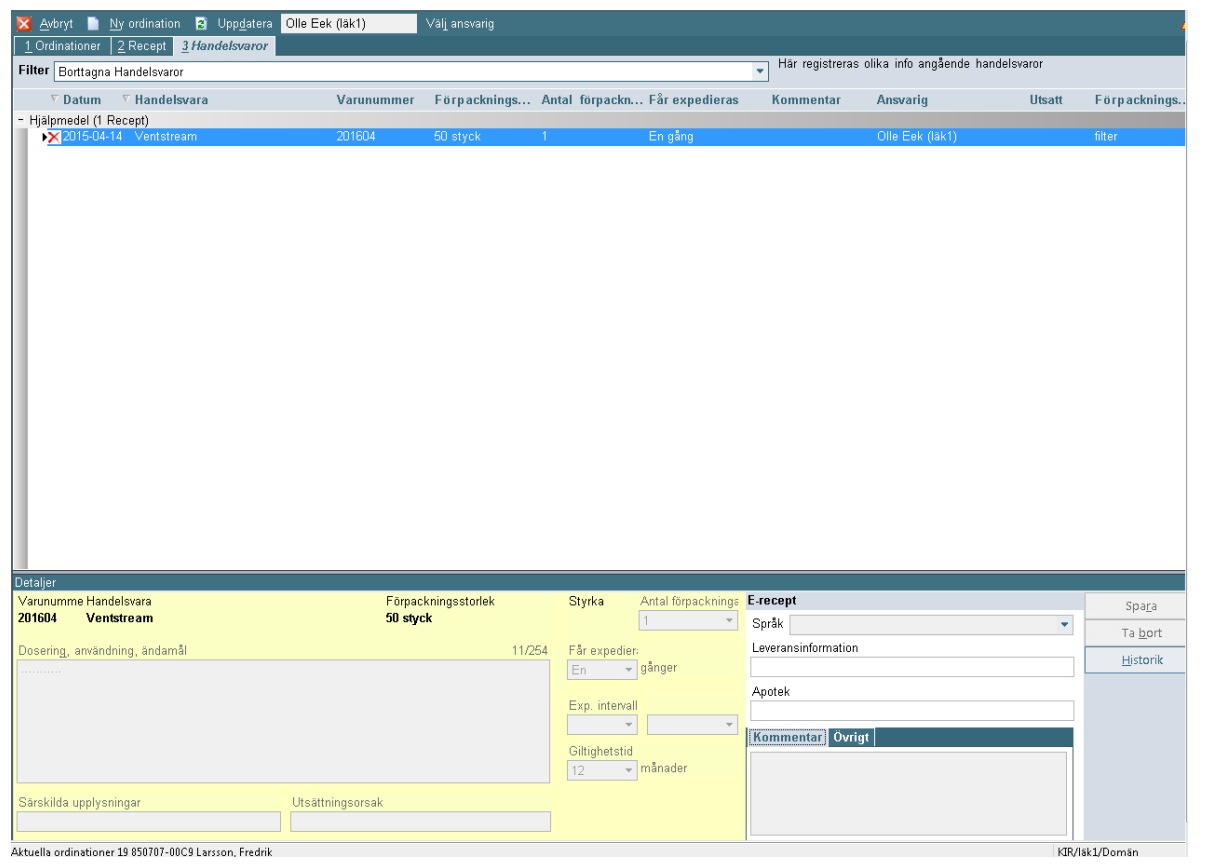

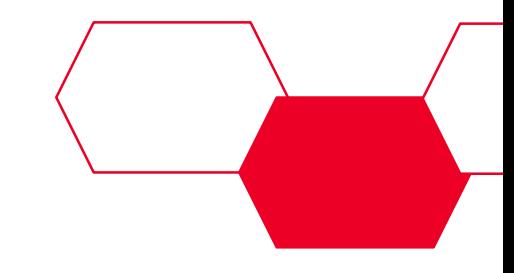

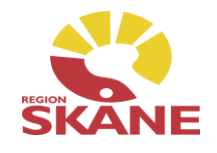

Utsättning av handelsvara. Fritextfält samt två valbara alternativ. Överkänslighet genererar inte med automatik någon form av varningsknapp

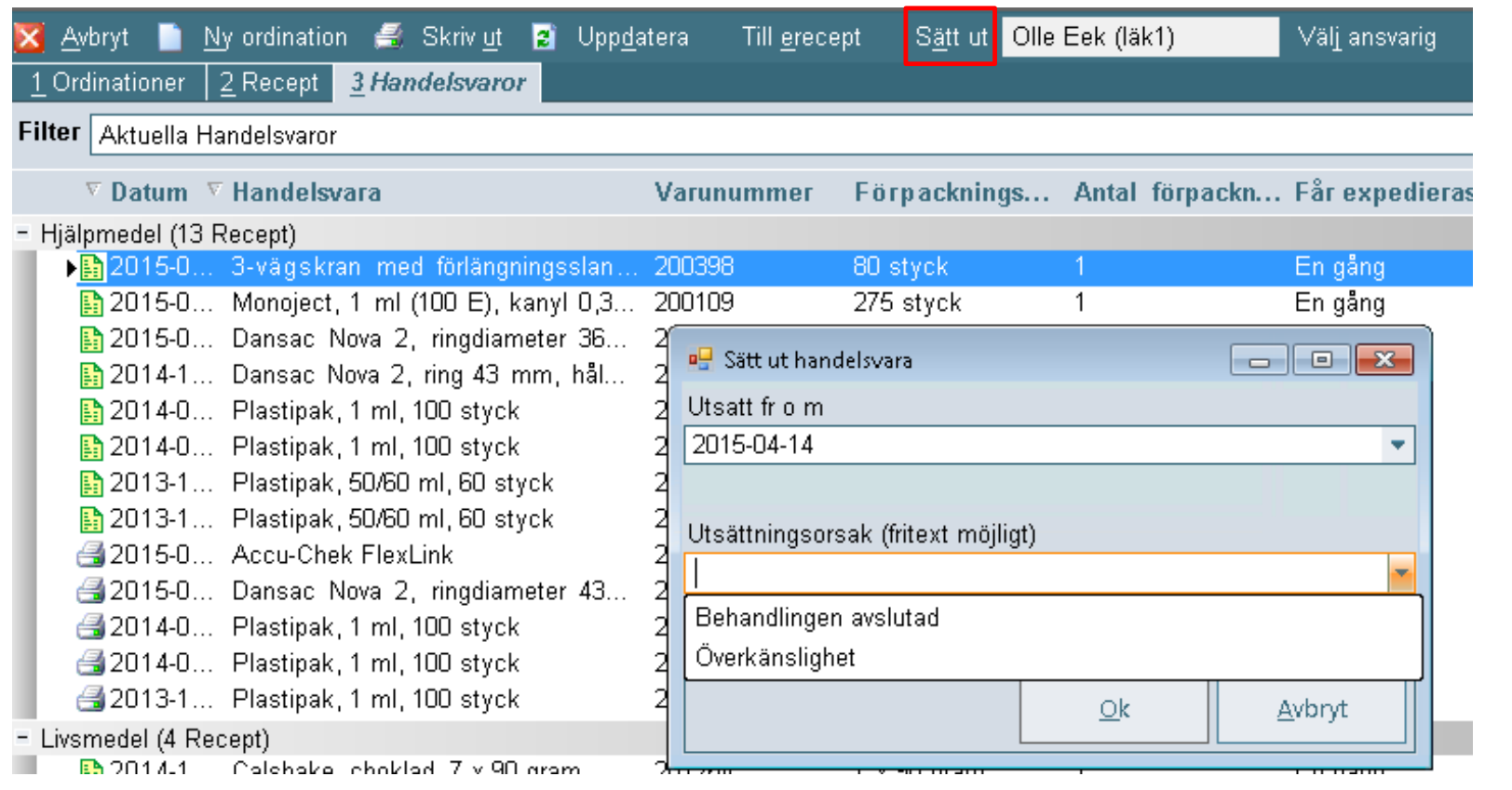

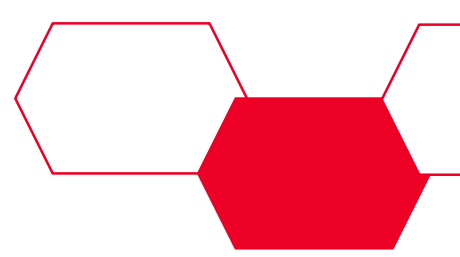

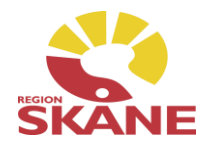

Utsatt handelsvara hamnar i filtret "Utsatta handelsvaror". Det är möjligt att skriva i fältet "Kommentar" även efter att handelsvaran är skickad/ utskriven eller utsatt

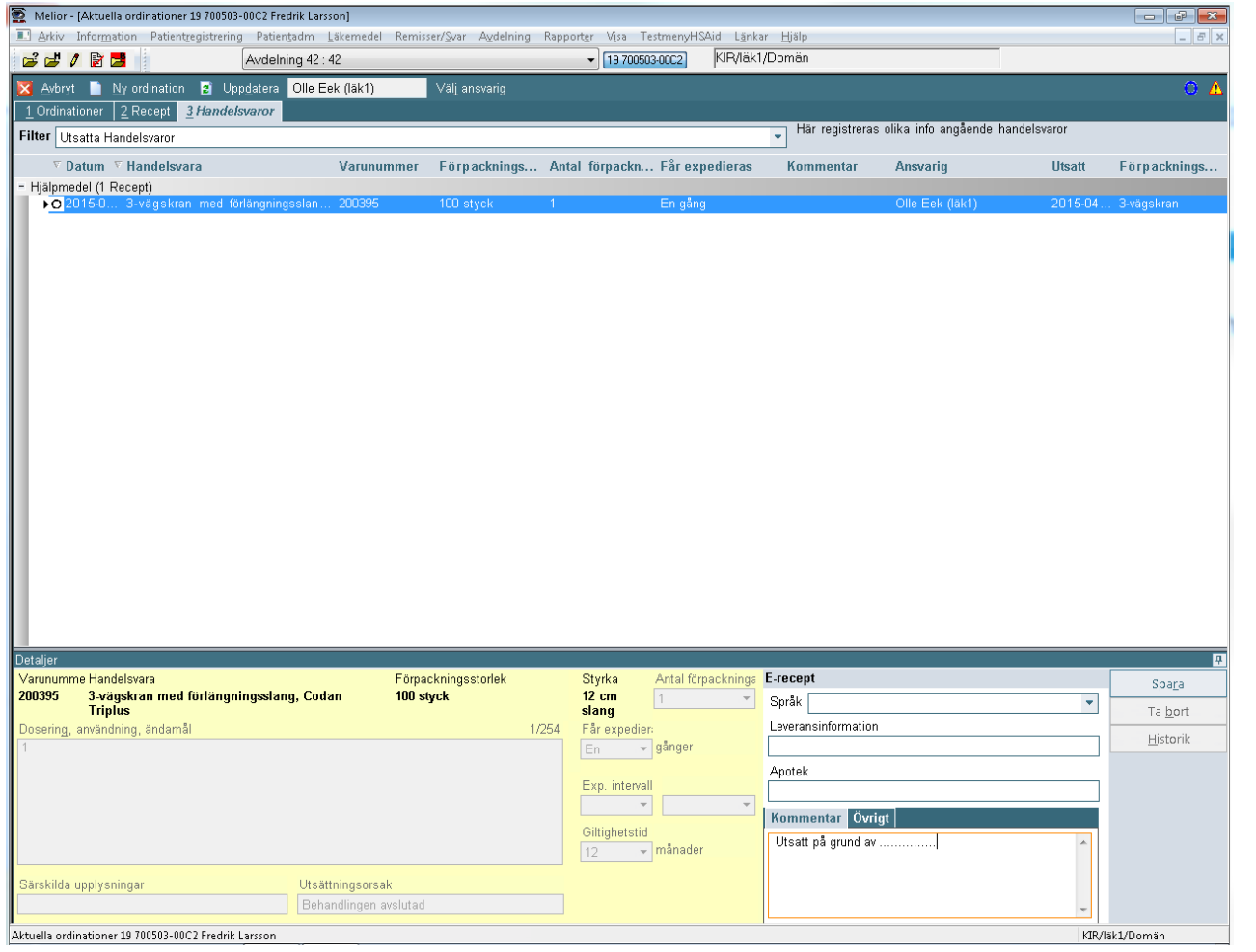

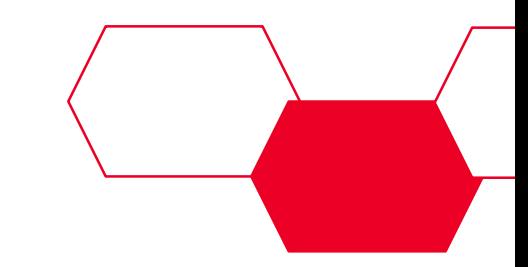

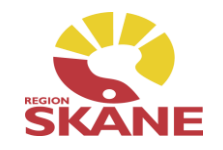

#### Historik visas med gulmarkerade fält där ändring skett

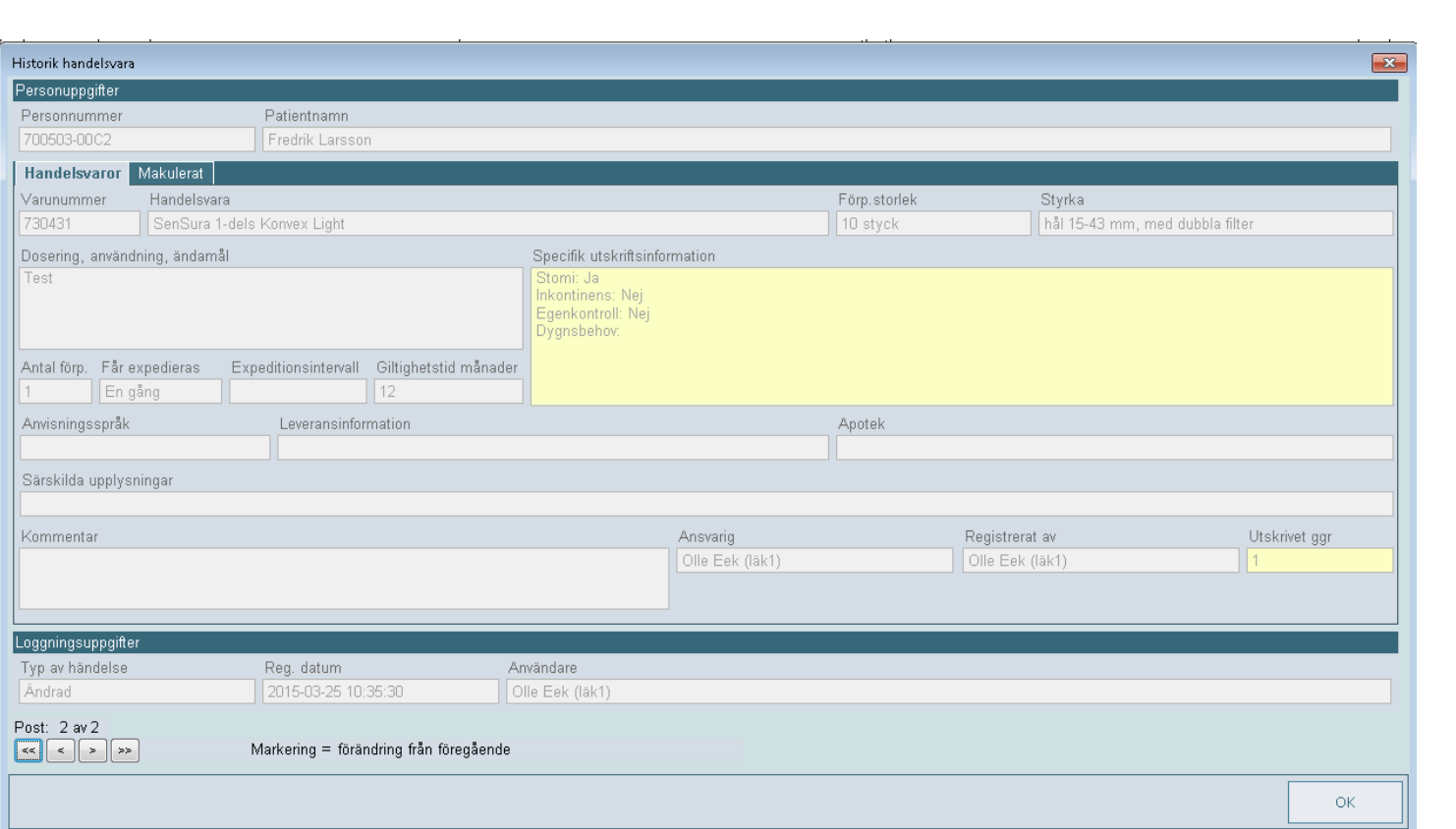

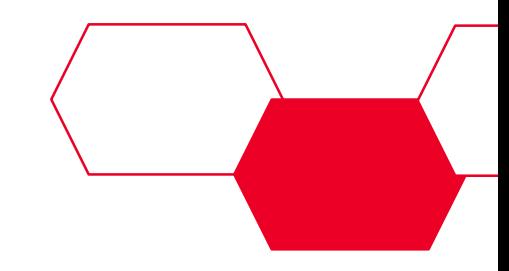

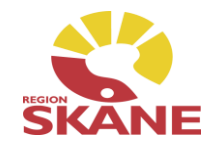

Makulering av handelsvara sker på samma sätt som makulering av ett läkemedelsrecept. Samma ikoner visas i listan

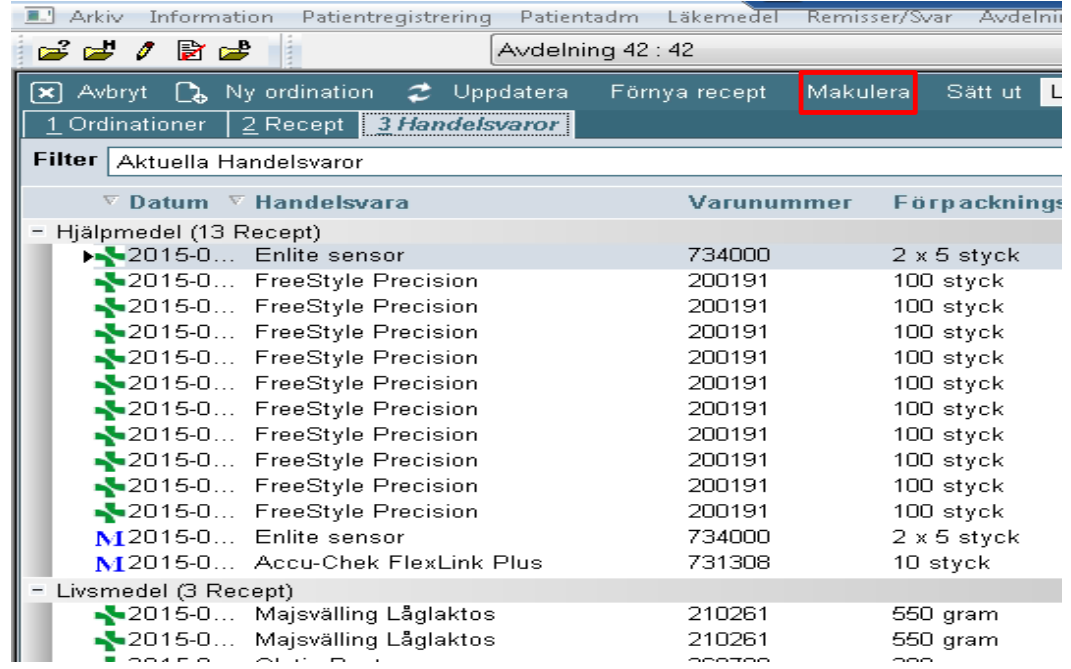

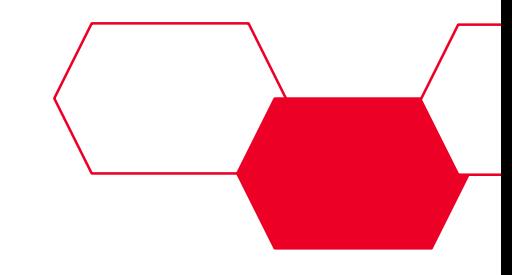